### **Outlook 2010 Programı ile E-posta İletilerinin ve Klasörlerin Yedeğini Alma ve Geri Yükleme**

Yedekleme ve Geri Yükleme işlemi yedek boyutuna göre 30-75 dk sürebilir. Bekleyiniz.

### **YEDEKLEME YAPMAK İÇİN;**

1) Microsoft Office Outlook 2010 programında bulunan Dosya menüsünden Açık sekmesinin altında ki Al düğmesine tıklıyoruz.

## Yedekleme

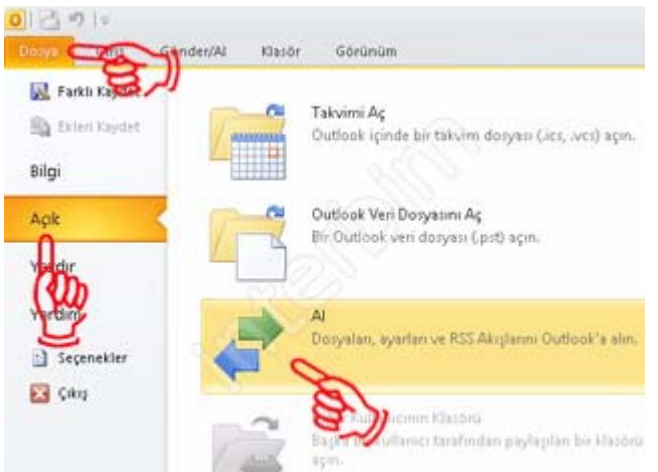

2) Açılan pencerede "Gerçekleştirilecek eylemi seçin:" kısmının altında bulunan "Dosyaya Ver" seçeneğini seçip İleri düğmesine tıklıyoruz.

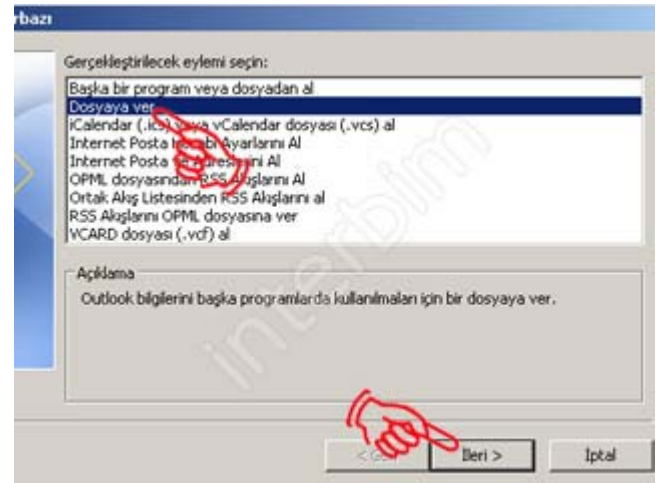

3) Açılan pencerede "Oluşturulacak dosya türü:" kısmını altında bulunan "Kişisel Klasör Dosyası (.pst)" seçeneğini seçip İleri düğmesine tıklıyoruz.

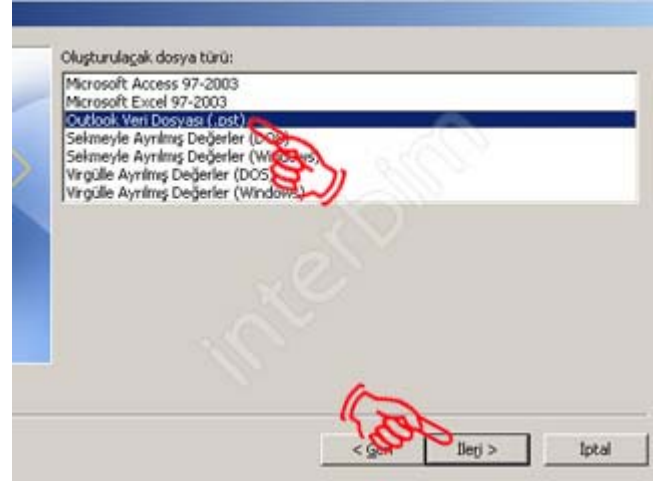

4) Daha sonra açılan pencerede ise "İçinden öğe verilecek klasörü seç:" kısmının altından yedeğini almak istediğimiz bölümü (yani @meb.k12.tr uzantılı e-posta adresini tıklıyoruz) seçiyoruz. "Alt Klasörlerle birlikte" kutucuğunu işaretliyoruz. İleri düğmesine tıklıyoruz.

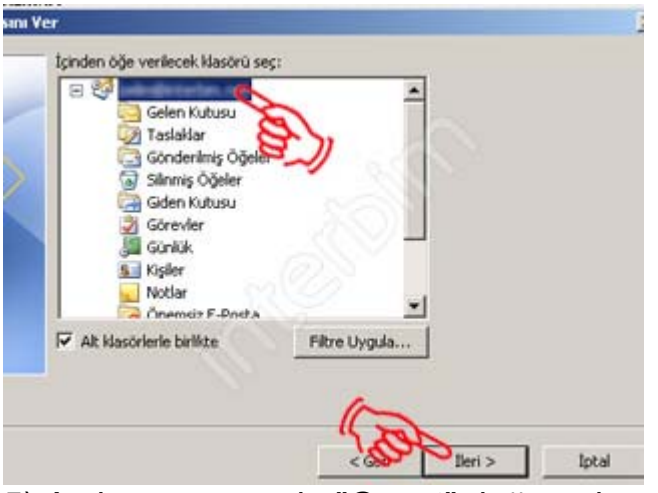

5) Açılan pencerede "Gözat" düğmesine tıklıyoruz.

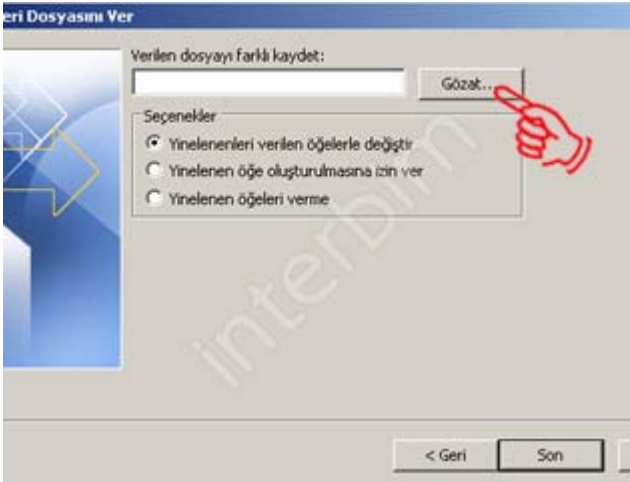

6) Dosyamızı kaydedeceğimiz yeri belirleyip, isim veriyoruz. "Tamam" düğmesine tıklıyoruz.

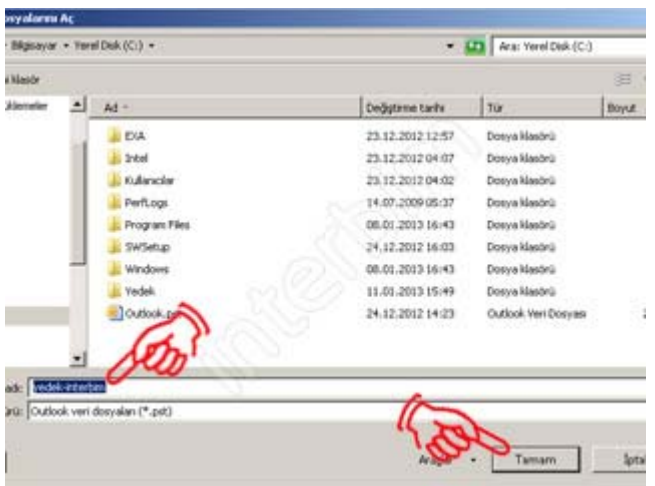

7) "Seçenekler" kısmının altında ki "Yinelenenleri verilen öğelerle değiştir" seçeneğini seçiyoruz. Son düğmesine tıklıyoruz.

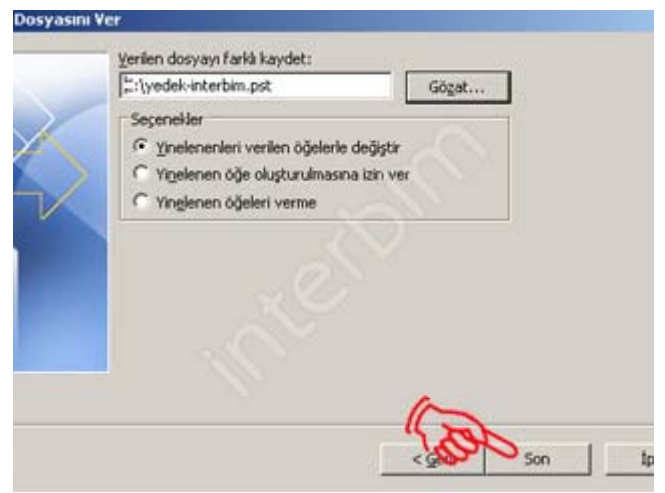

8) Çıkan pencerede yedek dosyamıza vermek istediğimiz parolayı giriyoruz. Tamam düğmesine tıklıyoruz.

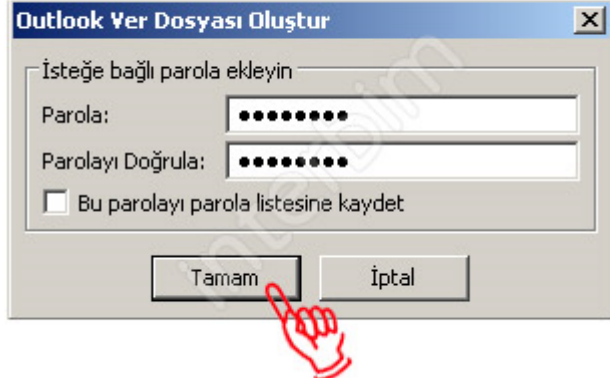

9) Yedeğimiz belirttiğimiz yere oluşturulmuştur.

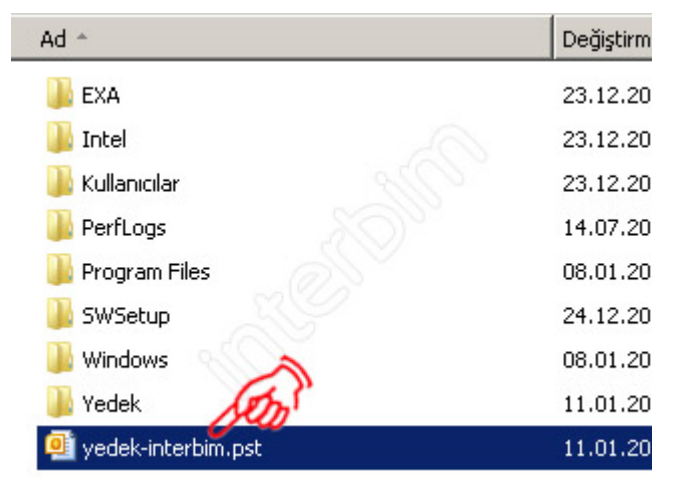

# **GERİ YÜKLEME YAPMAK İÇİN;**

1) Aldığımız yedeği tekrar Outlook 2010' ye yüklemek için Dosya menüsünden Açık sekmesinin altında ki Al düğmesine tıklıyoruz.

### Geri Yükleme

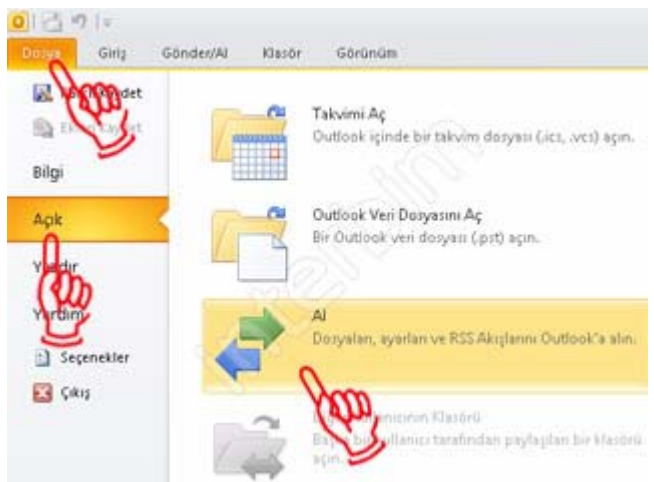

2) Açılan pencerede "Gerçekleştirilecek eylemi seçin:" kısmının altında bulunan "Başka bir program veya dosyadan al" seçeneğini seçip İleri düğmesine tıklıyoruz.

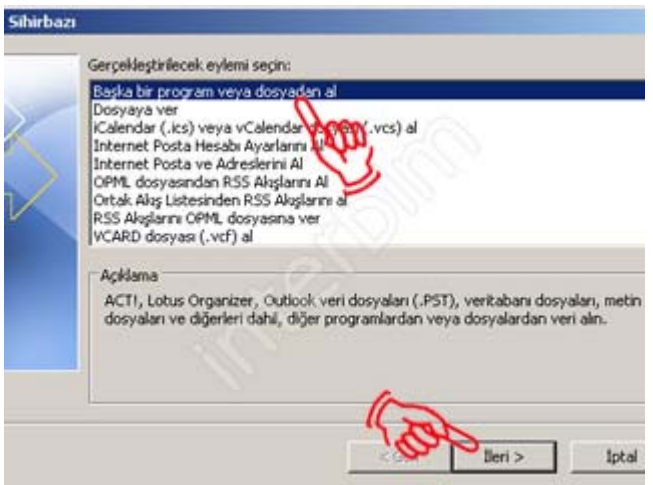

3) "Alınacak dosya türünü seçin:" kısmında bulunan "Outlook veri dosyası (.pst)" seçeneğini seçip İleri düğmesine tıklıyoruz.

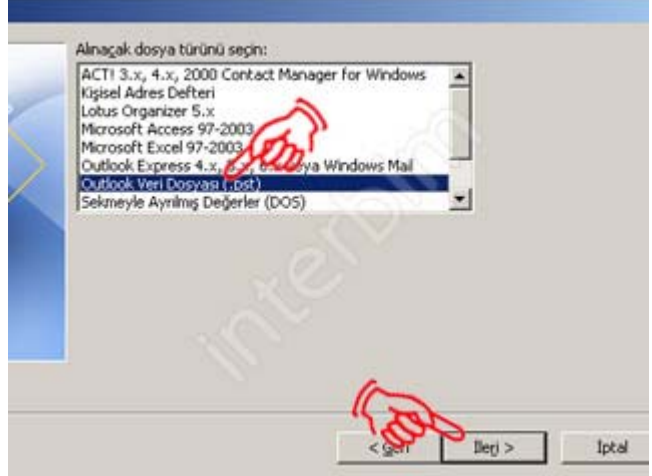

4) Dosyamızın yerini bulabilmek için Gözat düğmesine tıklıyoruz.

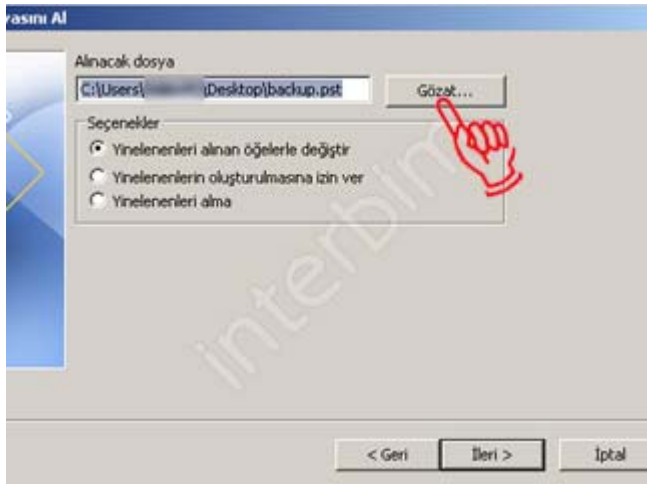

5) Yedek dosyamızı bulup seçtikten sonra Aç düğmesine tıklıyoruz.

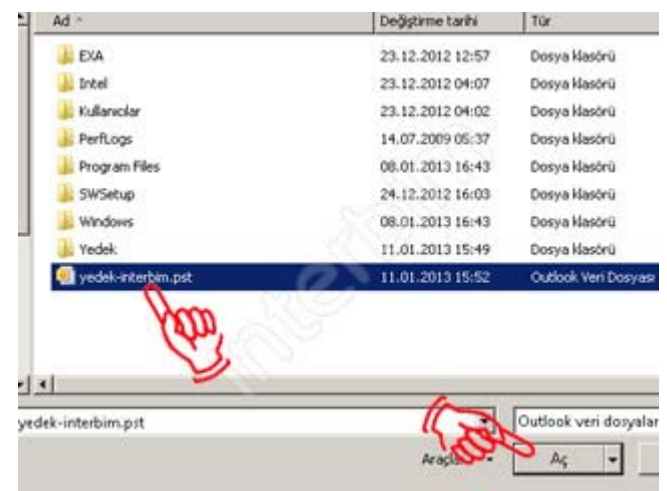

6) "Seçenekler" kısmının altında ki "Yinelenenleri verilen öğelerle değiştir" seçeneğini seçiyoruz. İleri düğmesine tıklıyoruz.

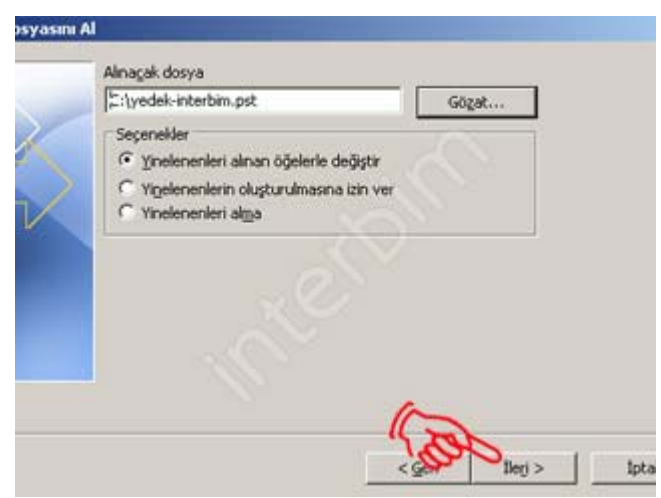

7) Çıkan pencerede yedek dosyamızın parolasını yazıyoruz ve Tamam düğmesine tıklıyoruz.

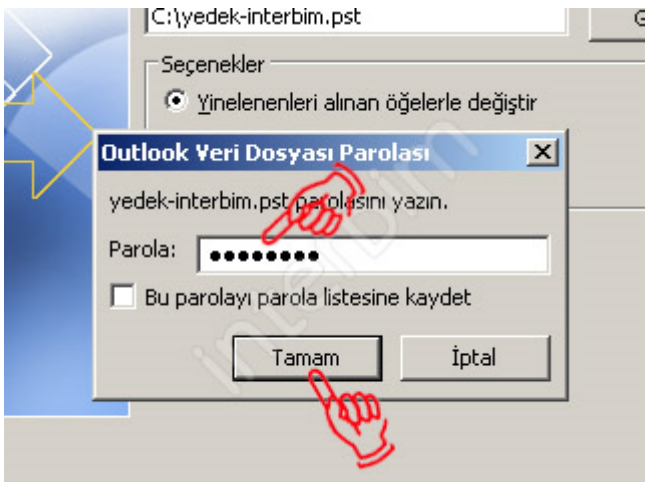

8) Çıkan pencerede "İçinden öğe alınacak klasörü seçin:" kısmından geri yüklemek istediğimiz klasörleri seçiyoruz. Tümünü seçmek için sekmenin en üstündeki "Outlook Veri Dosyası" seçiniz. Son düğmesine tıklıyoruz. Yedeklerimiz geri yüklenmiştir.

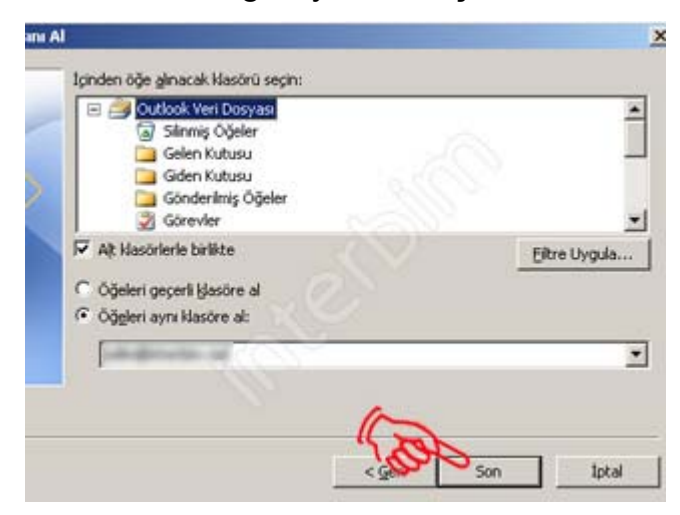